Praktikumsstellensuche über die Berufsberatung bzw. Arbeitsagentur:

Hallo liebe Schülerinnen und Schüler,

hier erhaltet ihr nun Infos, wie man nach einer Praktikumsstelle sinnvoll suchen kann.

Auf der Seite [www.arbeitsagentur.de](http://www.arbeitsagentur.de/) über die sogenannte "Jobbörse" ist die Suche möglich. Es gibt dort zwar auch das Auswahlfeld Praktikum, jedoch werden hier von den Arbeitgebern keine Stellen an uns gemeldet.

Hintergrund ist, dass jeder potentielle Arbeitgeber davon ausgeht, dass sich motivierte Schüler freiwillig melden. Er sieht den Sinn einer Praktikumsmeldung nicht und daher sind in diesem Suchfeld keine Stellen eingetragen.

**ABER**: Jeder Arbeitgeber, der eine Ausbildungsstelle anbietet, nimmt auch sehr gerne Praktikanten, daher seht ihr nachfolgend die Info, wie ihr RICHTIG suchen könnt.

Viel Spaß und Erfolg!

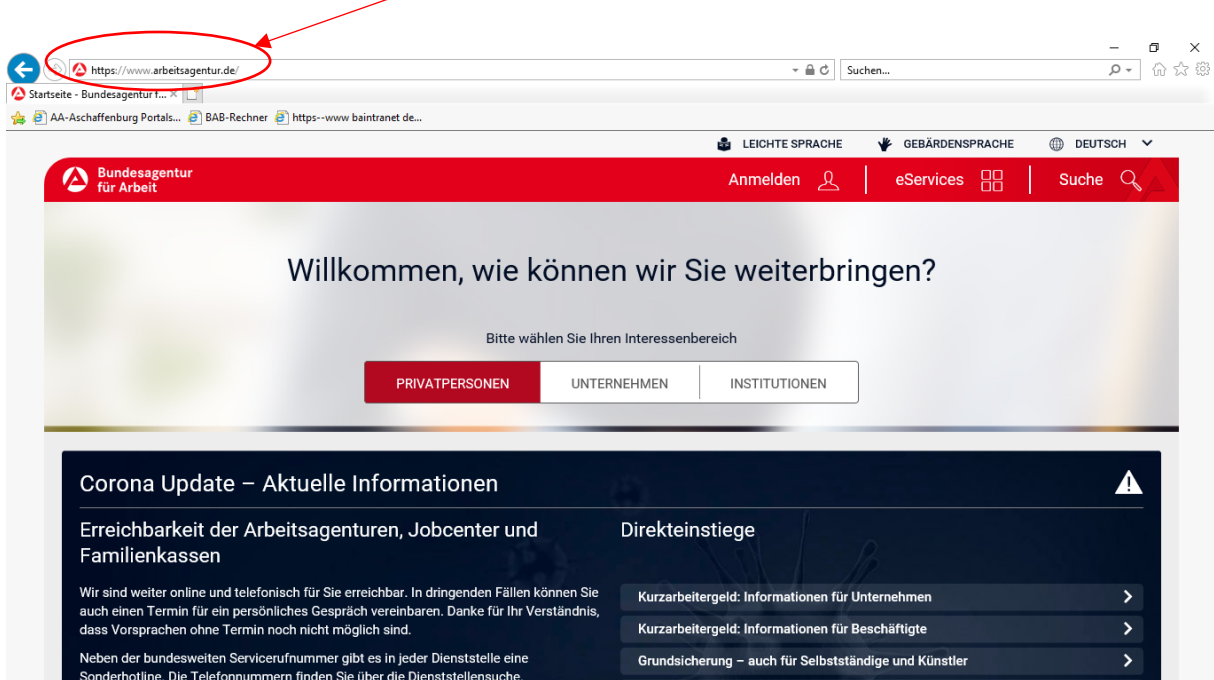

1. Öffne die Internetseite [www.arbeitsagentur.de](http://www.arbeitsagentur.de/)

Somit öffnet sich die Startseite der Bundesagentur für Arbeit.

2. Jetzt scrollst du ganz nach unten bis der "graue Kasten" zu sehen ist.

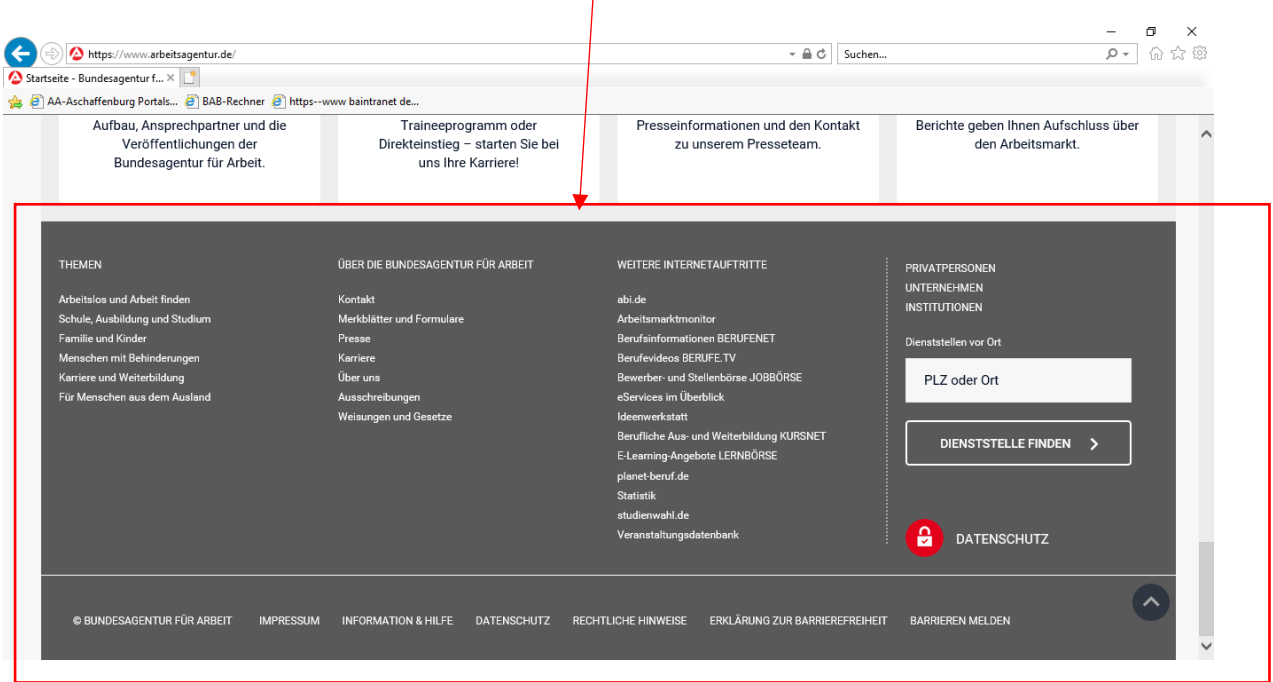

l.

3. Für dich ist der dritte Block interessant bzw. wichtig, denn hier ist alles zum Thema Ausbildung und Studium hinterlegt.

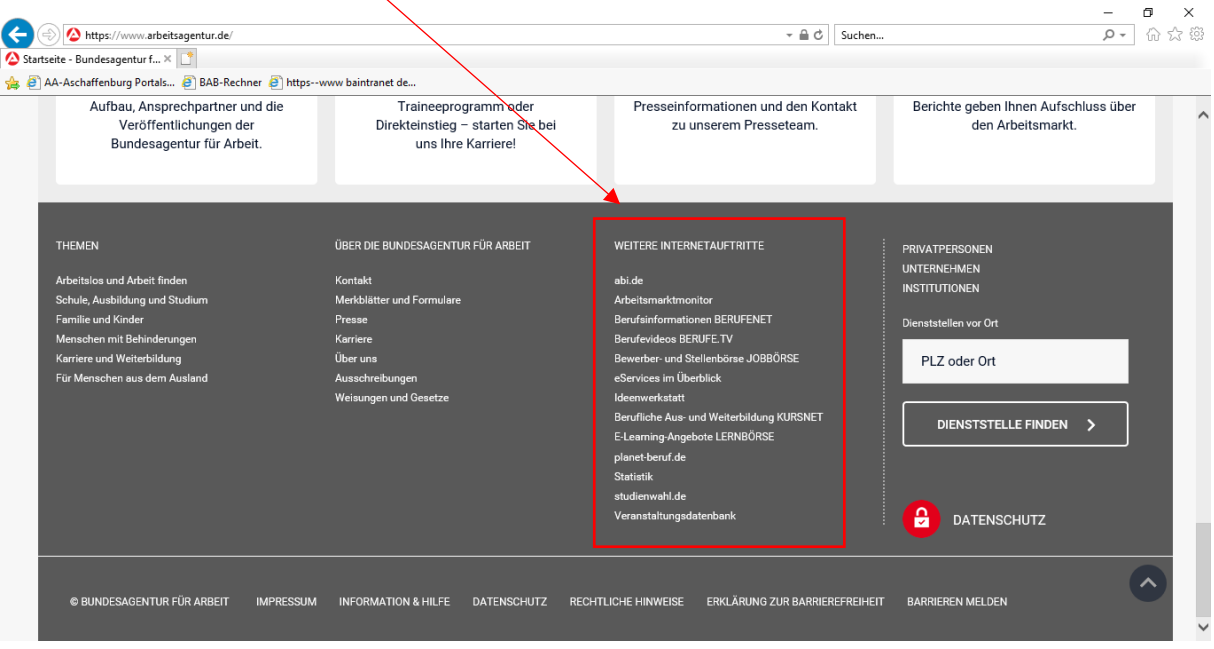

- 4. Jetzt klickst du in diesem dritten Block auf den 5. Punkt:
	- Bewerber- und Stellenbörse JOBBÖRSE

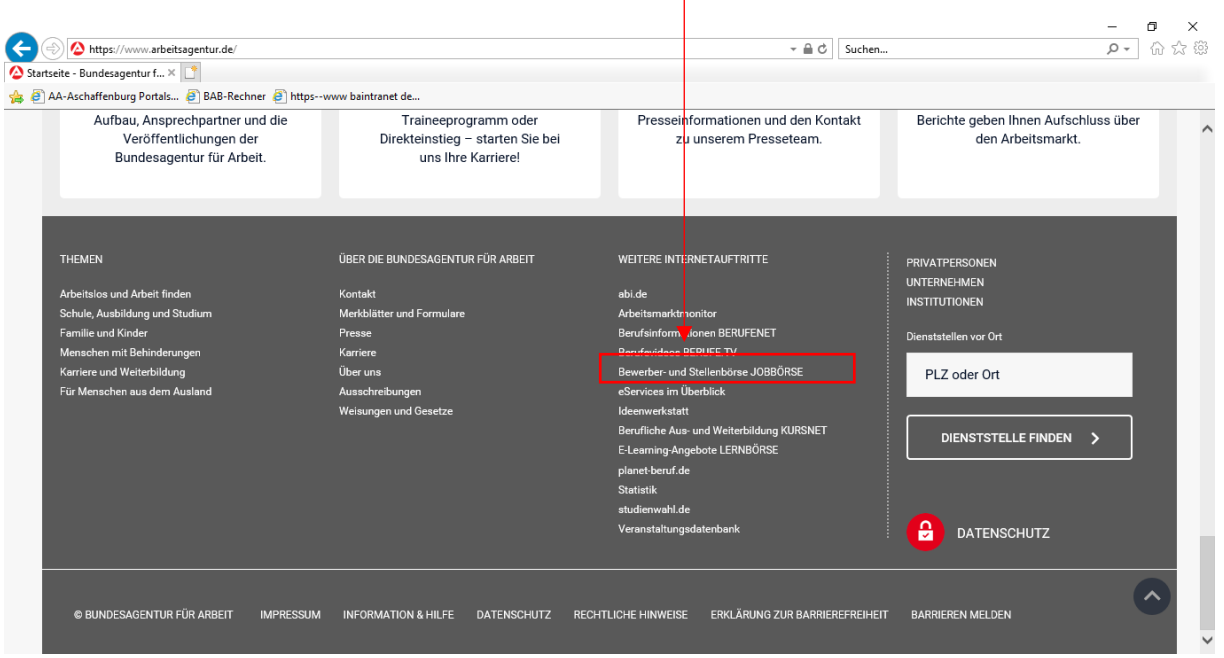

5. Somit öffnet sich folgende Seite:

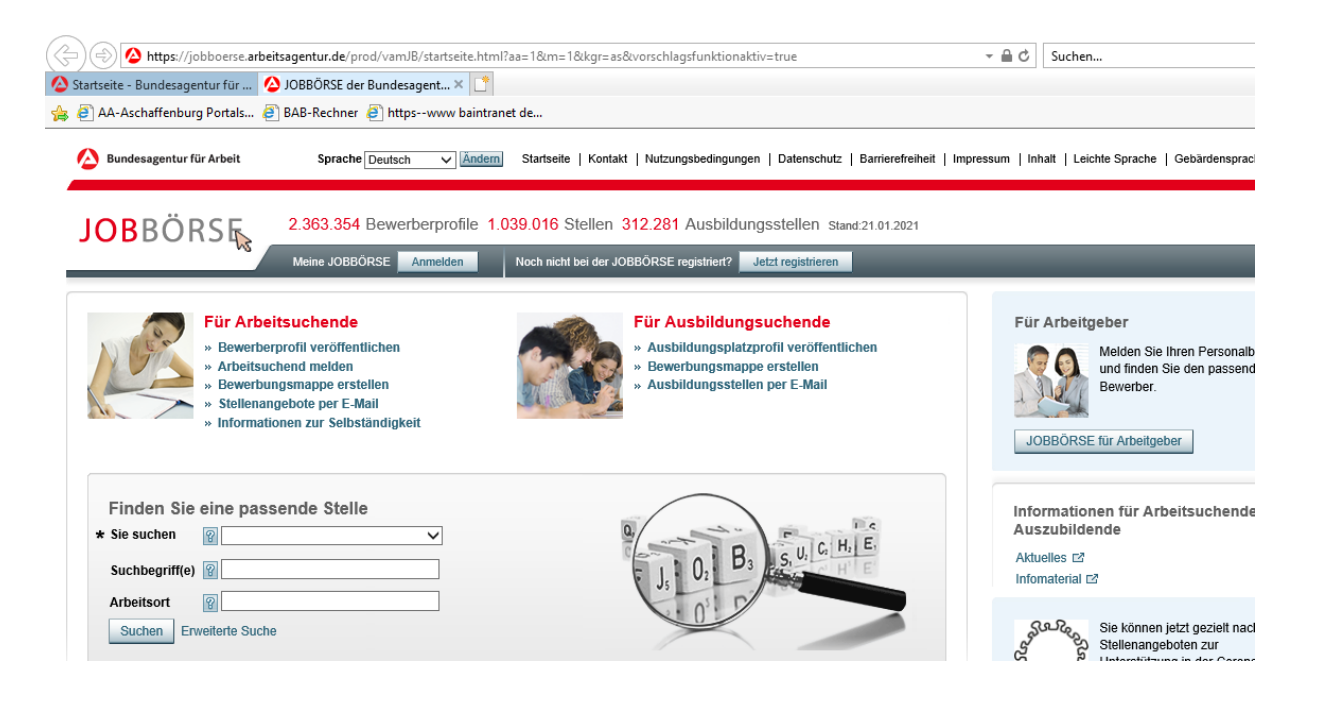

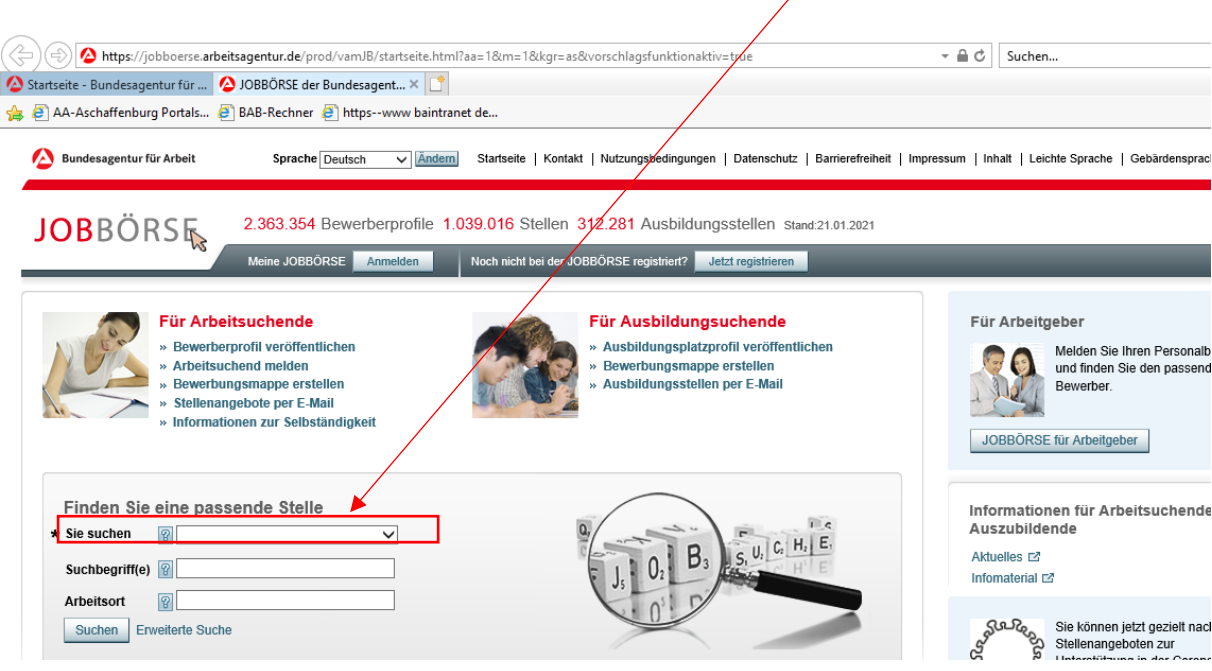

 $\overline{\phantom{a}}$ 

6. Jetzt gehen wir in kleinen Schritten. Als erstes klickst du "Sie suchen" an.

7. Jetzt öffnet sich folgendes:

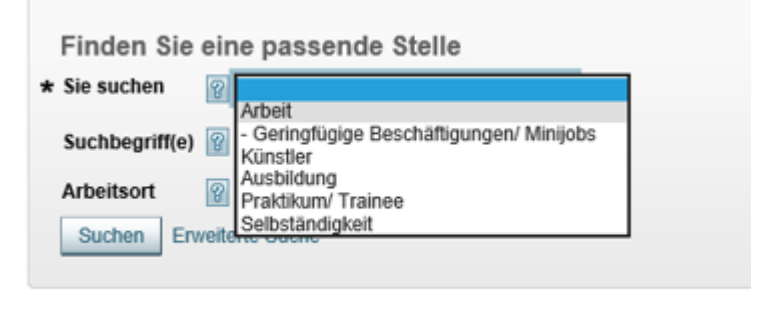

8. Jetzt wählst du "Ausbildung" aus (ACHTUNG: Praktikum nicht auswählten, hier sind keine Stellen hinterlegt, bringt also nichts)

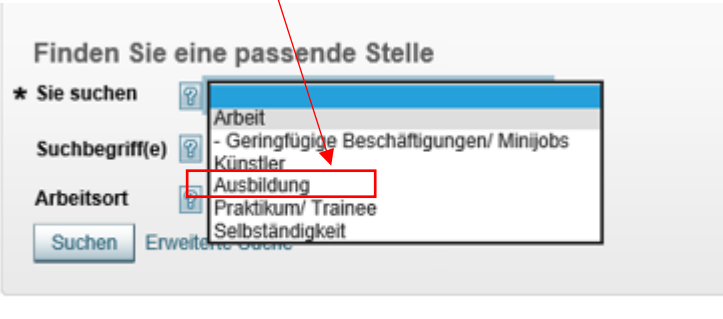

9. Jetzt sieht deine Suchmaske so aus:

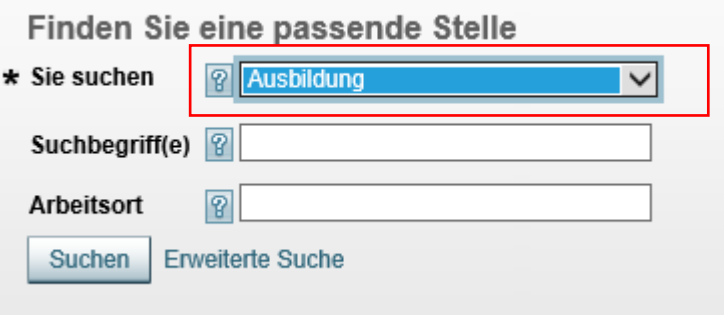

10. Als nächstes muss man den "Suchbegriff" auswählen. Hiermit ist der Beruf den du ausprobieren oder erlernen willst gemeint.

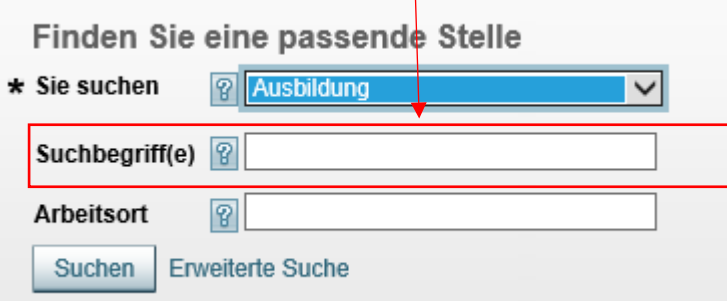

Hier ein kleines Beispiel:

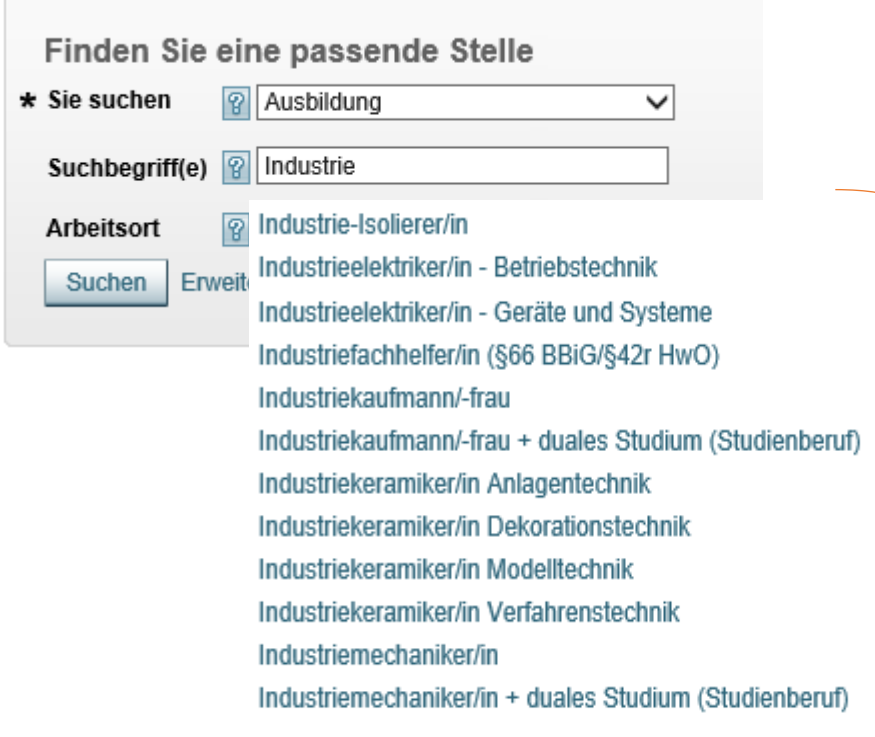

Immer wenn du beginnst nach einem Beruf zu suchen, läuft im Hintergrund schon die "Eingrenzung" auf das was du suchen willst automatisch und daher kann dir der Suchassistent dann auch, wenn den Beruf noch nicht ausgeschrieben hast, Vorschläge anzeigen. Entweder du schreibest den Beruf komplett aus oder klickst mit der Maus auf deinen Wunschberuf

11. Nun sieht deine Suchmaske so aus:

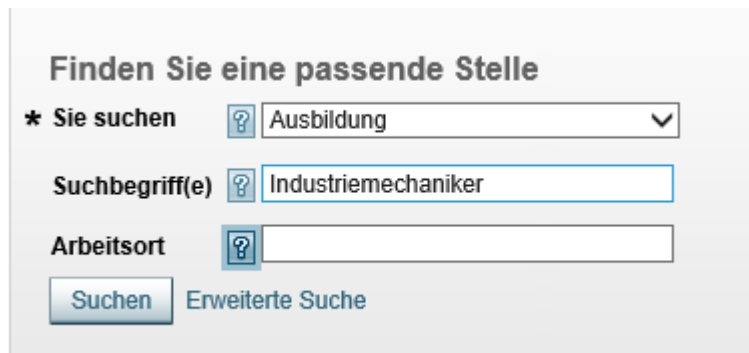

12. Jetzt fragt er dich nach dem "Arbeitsort":

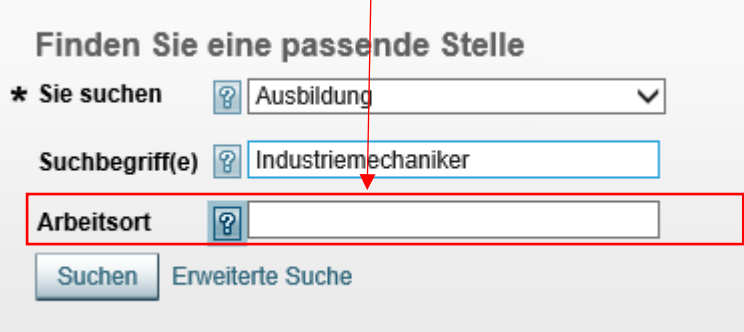

Jetzt hast keinen festen Arbeitsort oder willst auch keinen bestimmten wählen, daher der Tipp, nimm deinen Wohnort. Um diesen macht er dann eine sogenannte "Umkreissuche".

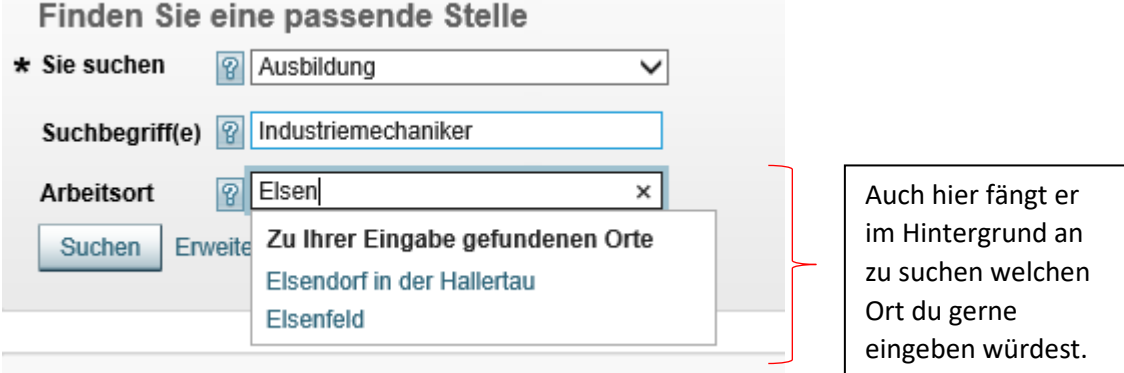

13. Nun sieht deine Suchmaske so aus:

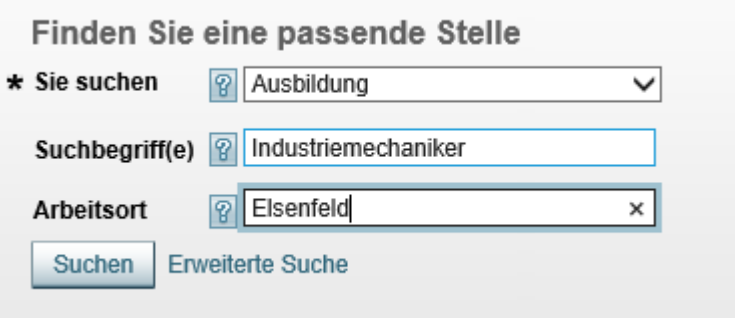

14. Jetzt drückst du einfach auf den Button "SUCHE":

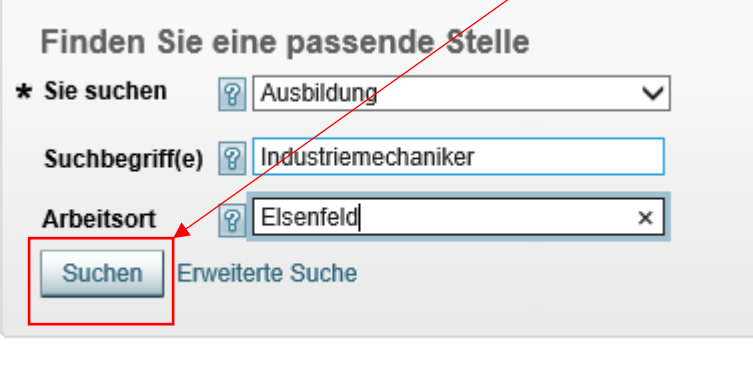

15. Jetzt zeigt er dir das Suchergebnis an:

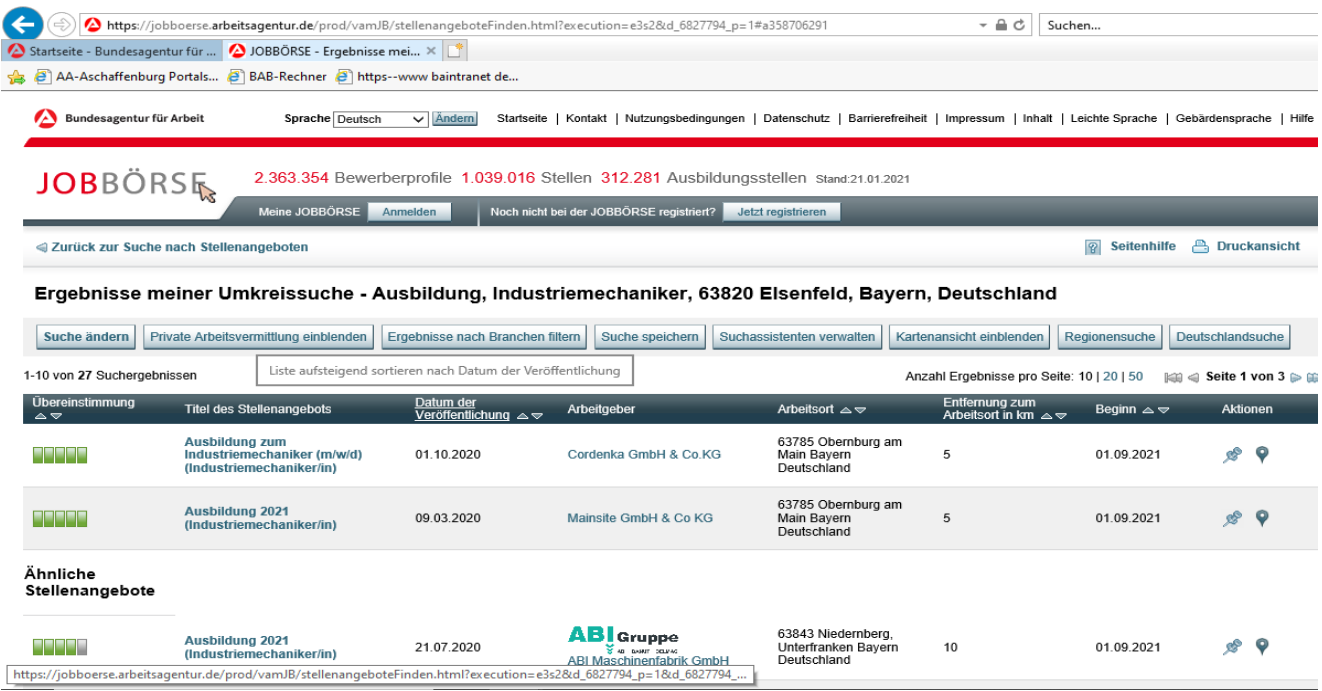

Hier siehst du nun alle gemeldeten Ausbildungsstellen als Industriemechaniker.

Die grünen "Kästchen" ist die Übereinstimmung zwischen Suche und Ergebnis.

Der zweite Block zeigt dir den "Titel des Stellenangebotes", d. h. welcher Beruf.

Der dritte Block ist ein Datum, hier siehst du, wann der Arbeitgeber uns die Stelle gemeldet hat.

Der 4. Block ist eigentlich der interessanteste und wichtigste: DER ARBEITGEBER.

Bei dem fünften Block siehst du den Arbeitsort hier kann man mit dem 6. Block verbinden,

denn das Ergebnis zeigt dir auch gleich, die Entfernung von deiner Suchanfrage.

Der 7. Block ist für dich wichtig, wenn du sehen willst, wann die Ausbildung starten würde.

16. Nun um sich mehr zu jedem einzelnen Ergebnis ansehen zu können, klickst du einfach auf folgendes:

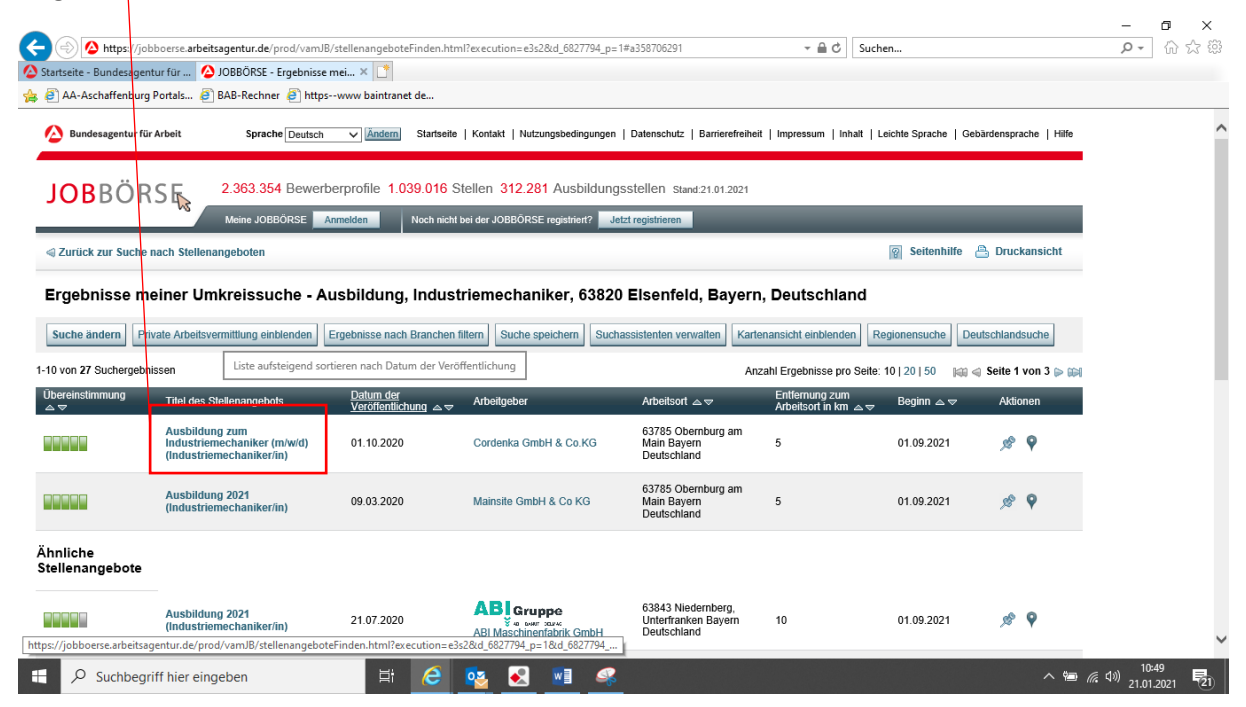

17. Somit öffnet sich das sogenannte "Stellenangebot des Arbeitgebers":

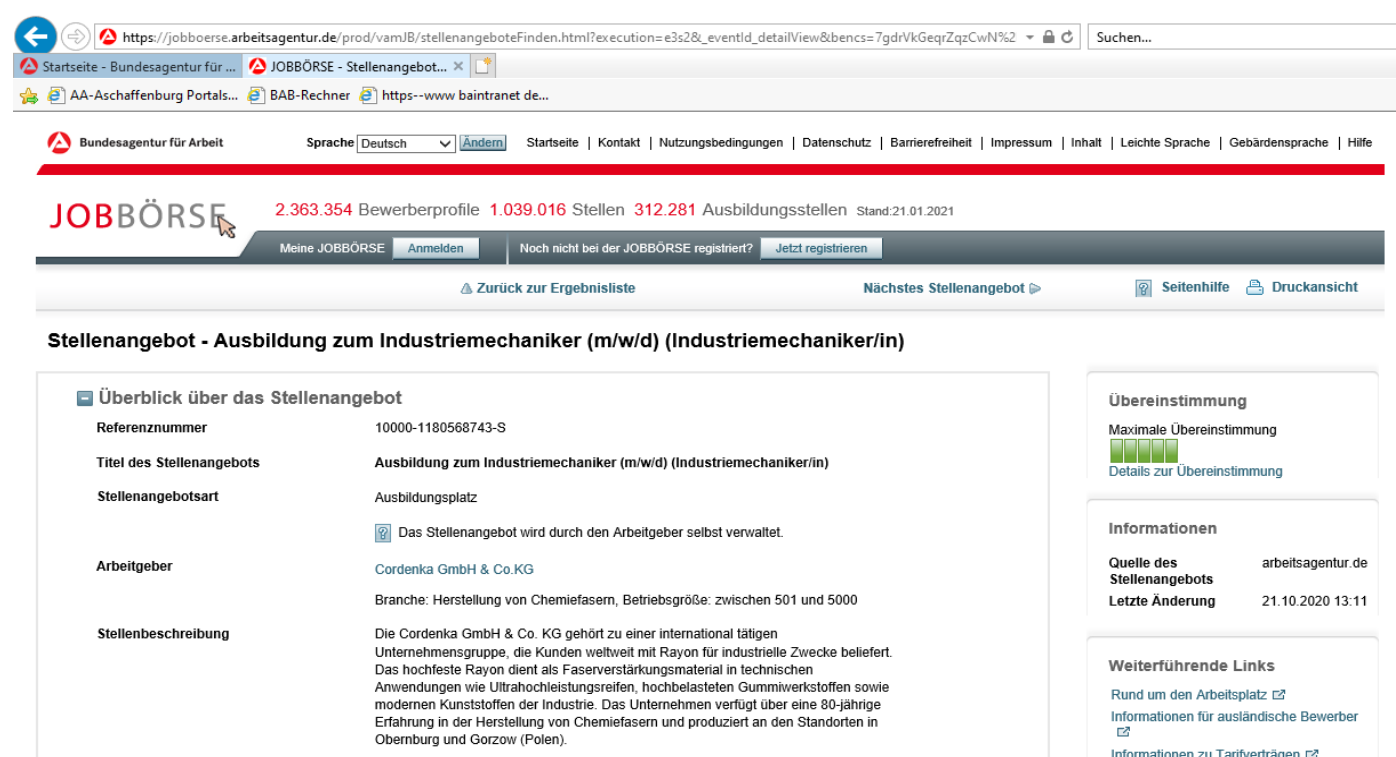

Wir bieten Ausbildungsplätze im Industrie Center Obernburg (ICO) ab September 2021

Bitte beachten Sie den

Hier kannst du nun alles nachlesen, was der Arbeitgeber angegeben hat.

Im unteren Teil, scrolle ganz nach unten bei einem Angebot, siehst du dann auch die Adresse des Arbeitgebers und wie du dich bei ihm melden sollst (Telefon usw.).

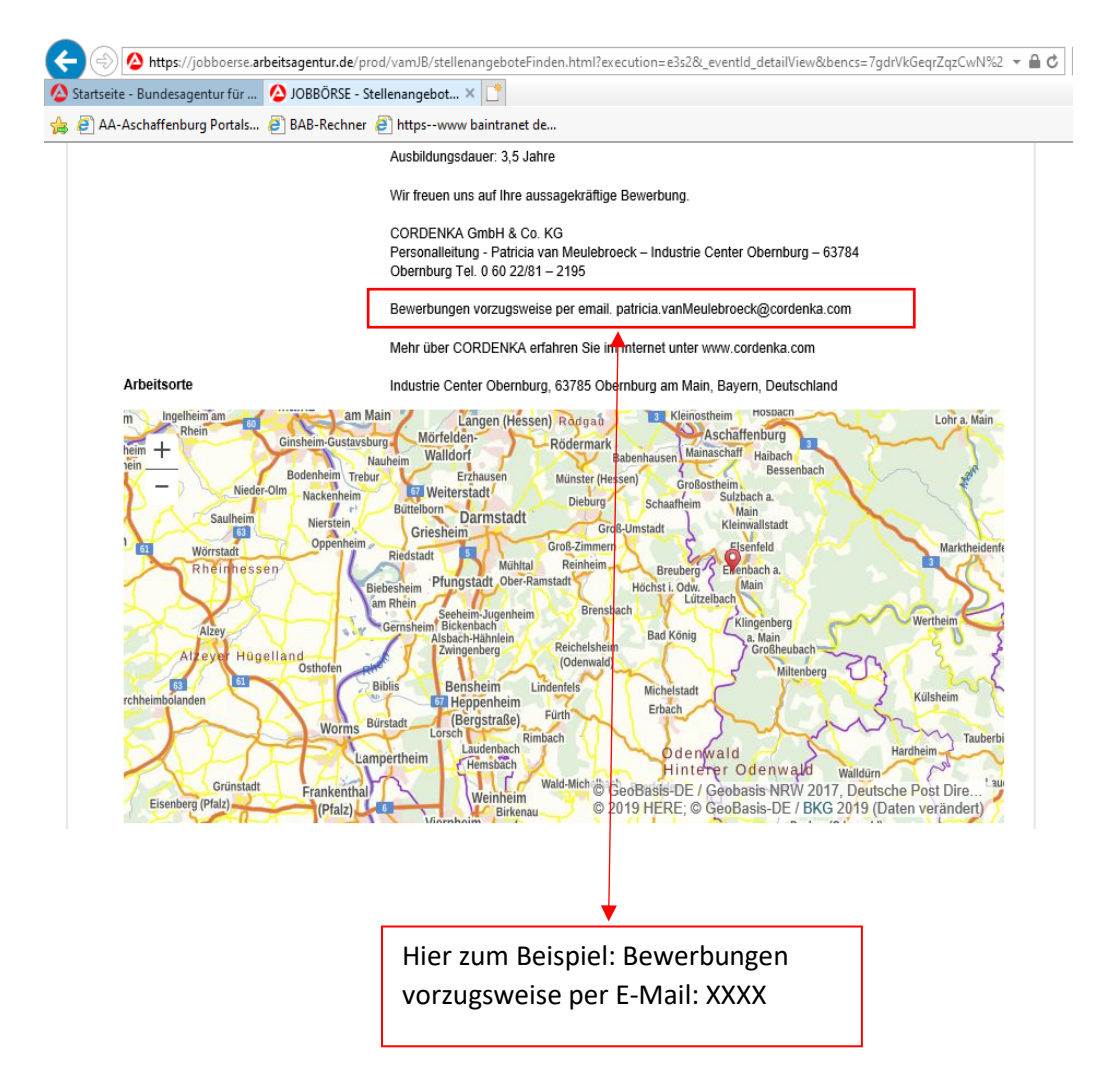

Viel Erfolg wünschen dir die Berufsberater

Andreas Poser & Corina Reichert

Agentur für Arbeit Obernburg

Kreßstraße 2

63785 Obernburg am Main

E-Mail[: Aschaffenburg.berufsberatung1@arbeitsagentur.de](mailto:Aschaffenburg.berufsberatung1@arbeitsagentur.de)

Telefonnummern: 06022 / 6171 46 oder 49